# **Anleitung Registrierungs- und Anmeldevorgang**

Die Anmeldung für das neue Online-Reservierungssystem des ASKÖ Linz Froschberg erfolgt über folgende Schritte:

# **Über das Smartphone (Android)**

- 1. Einstieg ins Internet
- 2. Eintragen der Internetadresse [\(https://froschberg.tennisplatz.info/\)](https://froschberg.tennisplatz.info/) in die Adresszeile
- 3. Erreichen der Homepage des ASKÖ Froschberg
- 4. Auswählen der drei dunkelblauen/waagrechten Balken ("Menü")
- 5. Auswählen des grünen Feldes mit dem Titel "Anmelden"
	- 5.1. Registrierung bei erstmaligem Aufrufen der Seite
		- 5.1.1. Auswählen des roten Feldes mit dem Titel "registrieren"
		- 5.1.2. Ausfüllen der persönlichen Daten
		- 5.1.3. Abschließen des Registrierungsvorgang durch Auswählen des grünen Feldes mit dem Titel "jetzt registrieren"
	- 5.2. Anmeldevorgang fortsetzen (wenn Registrierung schon abgeschlossen)

# **Über den Computer**

- 1. Einstieg ins Internet
- 2. Eintragen der Internetadresse [\(https://froschberg.tennisplatz.info/\)](https://froschberg.tennisplatz.info/) in die Adresszeile
- 3. Erreichen der Homepage des ASKÖ Froschberg
- 4. Auswählen des grünen Feldes mit dem Titel "Anmelden"
	- 4.1. Registrierung bei erstmaligem Aufrufen der Seite
		- 4.1.1. Auswählen des roten Feldes mit dem Titel "registrieren"
		- 4.1.2. Ausfüllen der persönlichen Daten
		- 4.1.3. Abschließen des Registrierungsvorgang durch Auswählen des grünen Feldes mit dem Titel "jetzt registrieren"
	- 4.2. Anmeldevorgang fortsetzen (wenn Registrierung schon abgeschlossen)

#### Weiterer Inhalt:

**Von der Registrierung zur Reservierung** 

**Schnellzugriff auf die Homepage auf den Startbildschirm hinzufügen** 

# **Über das Smartphone (Android)**

#### 1. **Einstieg ins Internet**

Der Einstieg ins Internet kann über unterschiedliche Browser erfolgen (Google Chrome, Firefox, …)

2. **Eintragen der Internetadresse**

## [\(https://froschberg.tennisplatz.info/\)](https://froschberg.tennisplatz.info/) **in die**

#### **Adresszeile**

Nach dem Einstieg ins Internet ist in die Adresszeile im oberen Bereich der Seite die entsprechende Internetadresse einzutragen (siehe **Bild 1**) -> Achtung: Oftmals sind Tippfehler der Grund dafür, dass die Homepage der Sektion nicht erreicht werden kann

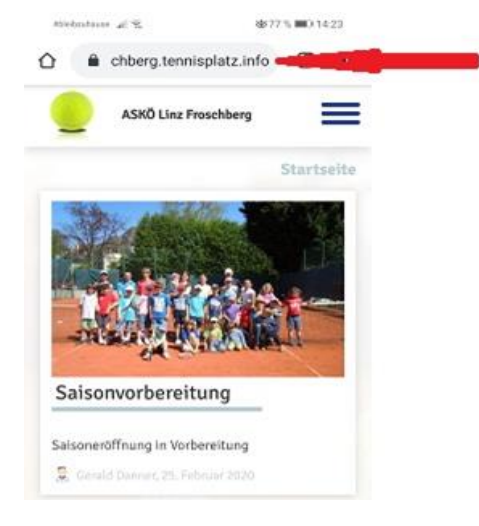

**Bild 1**

#### 3. **Erreichen der Homepage des ASKÖ Froschberg**

Nach dem erfolgreichen Einfüllen der Internetadresse sollte sich die Homepage der Sektion öffnen.

4. **Auswählen der drei dunkelblauen/waagrechten Balken ("Menü")** 

Links neben dem Titel der Homepage (ASKÖ Linz Froschberg) befinden sich drei dunkelblaue, waagrechte Linien, die parallel zueinanderstehen. Dieses Symbol ist in weiterer Folge auszuwählen/anzuklicken (siehe Bild 2)

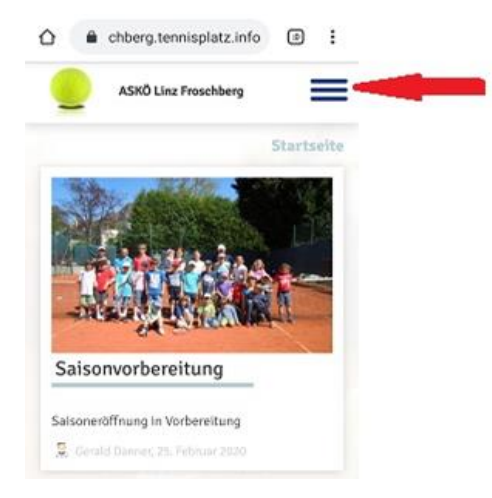

**Bild 2**

# 5. Auswählen des grünen Feldes mit dem Titel "Anmelden"

Unter dem Logo der Firma "e-Tennis" lässt sich ein grünes Feld mit dem Titel "Anmelden" finden. Neben diesem Schriftzug ist zudem das Symbolbild einer Figur abgebildet.

Nun gilt es dieses grüne Feld auszuwählen.

Ein neues Fenster mit der Überschrift "Anmelden" öffnet sich.

#### 5.1 **Registrierung bei erstmaligem Aufrufen der Seite**

Beim erstmaligen Aufrufen der Seite ist es notwendig, einen Account zu erstellen. Hierfür ist eine Registrierung von Nöten.

#### 5.1.1. Auswählen des roten Feldes mit dem Titel "registrieren"

Um sich mit den persönlichen Daten zu registrieren und einen Account zu erstellen, muss nun das rotfarbige Feld "registrieren" am linken Seitenende ausgewählt werden. Die Erstellung eines Accounts ist für den späteren Reservierungsvorgang notwendig.

#### 5.1.2. **Ausfüllen der persönlichen Daten**

Zum Registrieren müssen Daten wie beispielsweise Vor- und Nachname, das Geschlecht oder die Telefon- oder Handynummer in die dafür bereitgestellten Felder eingetragen werden. Alle jene Felder, die ein Rufzeichen auf der rechten Seite aufweisen, sind Pflichtfelder und müssen unbedingt mit den entsprechenden Daten gefüllt werden.

Unter dem Punkt "Zugangsdaten" sind ferner ein Benutzername sowie ein Passwort anzugeben. Insbesondere das Passwort und der Benutzername sollten sich unbedingt für alle Notfälle notiert werden.

# 5.1.3. **Abschließen des Registrierungsvorgang durch Auswählen des grünen Feldes mit**  dem Titel "jetzt registrieren"

Nach dem Befüllen der Felder mit den persönlichen Daten ist der Reservierungsvorgang über das grüne Feld "jetzt registrieren", welches auch über ein weißes Häkchen verfügt, am Ende der Seite abzuschließen. Wenn dieser Prozess erfolgreich verlaufen ist, öffnet sich eine Seite unter dem Titel "Benachrichtigungen".

#### 5.1.4. **Wie Benachrichtigungen erhalten?**

Nun ist auszuwählen, über welches Medium (E-Mail oder SMS) etwaige Reservierungs- oder Stornobestätigungen erhalten werden sollen. Auch

Informationen zu Platzsperren können über das ausgewählte Medium erhalten werden.

Mit dem Auswählen des grünfarbigen Feldes "speichern" ist dieser Vorgang abzuschließen.

# 5.2. **Anmeldevorgang fortsetzen (wenn Registrierung schon abgeschlossen)**

Sollte die Registrierung bereits abgeschlossen und ein Account erstellt worden sein, ist bei den nächsten Anmeldungen nur mehr der Benutzername und das dazugehörige Passwort anzugeben.

# **Über den Computer**

## 1. **Einstieg ins Internet**

Der Einstieg ins Internet kann über unterschiedliche Browser erfolgen (Google Chrome, Firefox, …)

## 2. **Eintragen der Internetadresse**

[\(https://froschberg.tennisplatz.info/\)](https://froschberg.tennisplatz.info/) **in die** 

#### **Adresszeile**

Nach dem Einstieg ins Internet ist in die Adresszeile im oberen Bereich der Seite die entsprechende Internetadresse einzutragen (siehe **Bild 1**) -> Achtung: Oftmals sind Tippfehler der Grund dafür, dass die Homepage der Sektion nicht erreicht werden kann

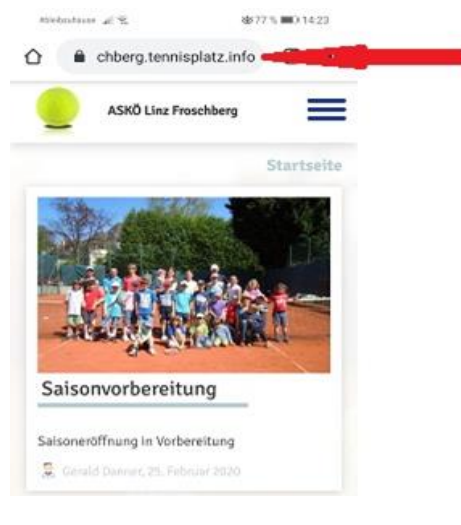

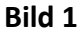

# 3. **Erreichen der Homepage des ASKÖ Froschberg**

Nach dem erfolgreichen Einfüllen der Internetadresse sollte sich die Homepage der Sektion öffnen.

# 4. Auswählen des grünen Feldes mit dem Titel "Anmelden"

Unter dem Logo der Firma "e-Tennis" lässt sich ein grünes Feld mit dem Titel "Anmelden" finden. Neben diesem Schriftzug ist zudem das Symbolbild einer Figur abgebildet.

Nun gilt es dieses grüne Feld auszuwählen.

Ein neues **Fenster** mit der Überschrift **"Anmelden**" öffnet sich.

#### 4.1 **Registrierung bei erstmaligem Aufrufen der Seite**

Beim erstmaligen Aufrufen der Seite ist es notwendig, einen Account zu erstellen. Hierfür ist eine Registrierung von Nöten.

#### 4.1.1 Auswählen des roten Feldes mit dem Titel "registrieren"

Um sich mit den persönlichen Daten zu registrieren und einen Account zu erstellen, muss nun das rotfarbige Feld "registrieren" am linken Seitenende ausgewählt werden. Die Erstellung eines Accounts ist für den späteren Reservierungsvorgang notwendig.

#### 4.1.2 **Ausfüllen der persönlichen Daten**

Zum Registrieren müssen Daten wie beispielsweise Vor- und Nachname, das Geschlecht oder die Telefon- oder Handynummer in die dafür bereitgestellten Felder eingetragen werden. Alle jene Felder, die ein Rufzeichen auf der rechten Seite aufweisen, sind Pflichtfelder und müssen unbedingt mit den entsprechenden Daten gefüllt werden.

Unter dem Punkt "Zugangsdaten" sind ferner ein Benutzername sowie ein Passwort anzugeben. Insbesondere das Passwort und der Benutzername sollten sich unbedingt für alle Notfälle notiert werden.

# 4.1.3 **Abschließen des Registrierungsvorgang durch Auswählen des grünen Feldes mit**  dem Titel "jetzt registrieren"

Nach dem Befüllen der Felder mit den persönlichen Daten ist der Reservierungsvorgang über das grüne Feld "jetzt registrieren", welches auch über ein weißes Häkchen verfügt, am Ende der Seite abzuschließen. Wenn dieser Prozess erfolgreich verlaufen ist, öffnet sich eine Seite unter dem Titel "Benachrichtigungen".

#### 4.1.4 **Wie Benachrichtigungen erhalten?**

Nun ist auszuwählen, über welches Medium (E-Mail oder SMS) etwaige

Reservierungs- oder Stornobestätigungen erhalten werden sollen. Auch Informationen zu Platzsperren können über das ausgewählte Medium erhalten werden.

Mit dem Auswählen des grünfarbigen Feldes "speichern" ist dieser Vorgang abzuschließen.

#### 4.2 **Anmeldevorgang fortsetzen (wenn Registrierung schon abgeschlossen)**

Sollte die Registrierung bereits abgeschlossen und ein Account erstellt worden sein, ist bei den nächsten Anmeldungen nur mehr der Benutzername und das dazugehörige Passwort anzugeben.

#### **Von der Registrierung zur Reservierung**

**ACHTUNG! Allein durch** die **Registrierung** bzw. das Anlegen eines Accounts ist das **RESERVIEREN VON PLÄTZEN NOCH NICHT MÖGLICH!** Registrierte Spielerinnen und Spieler erhalten nach der Registrierung prinzipiell den Status eines Gastspielers mit eingeschränkten Reservierungsrechten!

Die entsprechenden **Mitgliederrechte** – vor allem die Möglichkeit Plätze bis zu zwei Wochen im Vorhinein zu reservieren – erlangt man **ERST DURCH FREISCHALTUNG** durch einen Administrator. **Die FREISCHALTUNG erfolgt ERST NACH EINZAHLUNG DES MITGLIEDSBEITRAGES!** 

Um also möglichst zeitnah freigeschaltet zu werden und in den Genuss der Mitgliederrechte zu kommen, bitten wir, die Administratoren

- Gerald Danner (gerald danner@gmx.at, tel. 0676 7072344) oder
- Jakob Tronegger [\(jakob.thomas.tronegger@gmail.com,](mailto:jakob.thomas.tronegger@gmail.com) tel. 0650 2214844)

entweder per Mail, telefonisch per SMS oder Anruf über die Einzahlung zu informieren.

Nach der Freischaltung durch einen Administrator kann unter "Reservierung" -> "Freiluft" Einblick in den Reservierungskalender genommen und Reservierungen gemäß der Reservierungsregeln (siehe Rubrik "Reservierungsregeln" auf der Homepage) vorgenommen werden.

# **Schnellzugriff auf die Homepage auf den Startbildschirm hinzufügen**

Um einen direkten Einstieg zum Reservieren zu gewährleisten, bieten viele Handyanbieter die Möglichkeit, die Homepage direkt mit dem Startbildschirm des Handys zu verlinken.

Hierfür sind folgende Schritte notwendig (Android):

- 1. **Öffnen der Homepage** [\(https://froschberg.tennisplatz.info/\)](https://froschberg.tennisplatz.info/)
- 2. **Auswählen der drei dunkelblauen/waagrechten Balken ("Menü")**

Links neben dem Titel der Homepage (ASKÖ Linz Froschberg) befinden sich drei dunkelblaue, waagrechte Linien, die parallel zueinanderstehen. Dieses Symbol ist in weiterer Folge auszuwählen/anzuklicken (siehe **Bild 2**)

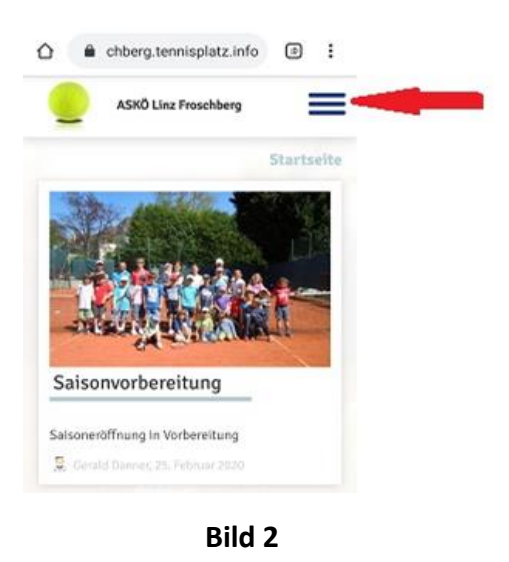

3. **Kategorie "Web-App-installieren" finden** Unterhalb des normalen Anmeldefensters findet sich an vierter Menüstelle der Unterpunkt "Web-App-installieren". Dieser ist in weiterer Folge auszuwählen (siehe **Bild 3**).

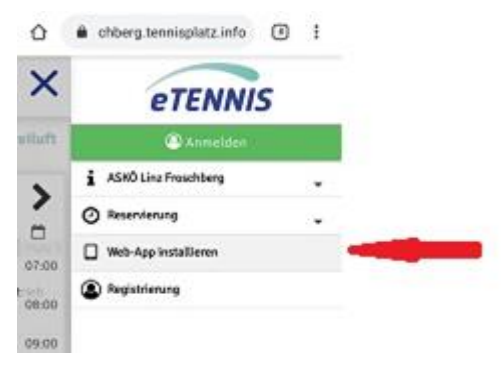

# 4. **Zum Startbildschirm hinzufügen**

**Bild 3**

Bei Android-Geräten ist in weiterer Folge das Feld

"Hinzufügen" auszuwählen (siehe Bild 4), um die e-Tennis-App des ASKÖ Froschberg auf den Startbildschirm hinzuzufügen (siehe **Bild 5**).

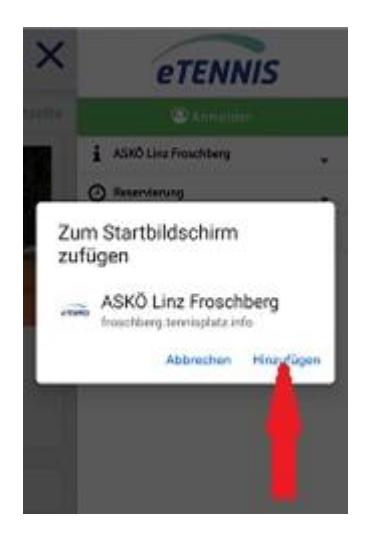

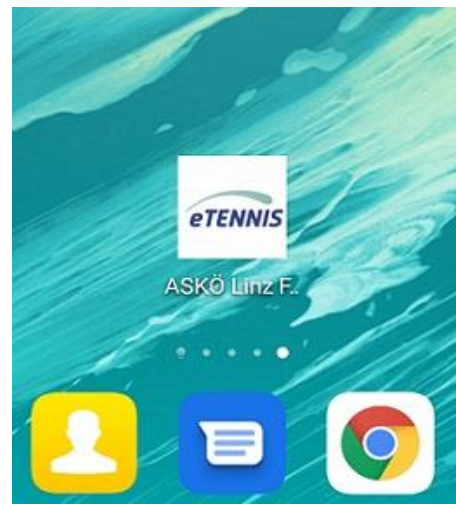

**Bild 4 Bild 5**

Neben dem bereits ausgeführten Weg kann das Hinzufügen auf den Startbildschirm auch über folgende Schritte erfolgen:

## 1. **Auswählen des Optionsmenüs**

Im oberen rechten Eck befinden sich drei Punkte, mithilfe derer das Optionsmenü geöffnet werden kann (siehe **Bild 6**).

# 2. **"Zum Startbildschirm hinzufügen"**

Im Rahmen des Optionsmenüs ist folglich der Unterpunkt "Zum Startbildschirm hinzufügen" auszuwählen (siehe **Bild 7**). In weiterer Folge sollte die e-Tennis-App auf dem Startbildschirm erscheinen.

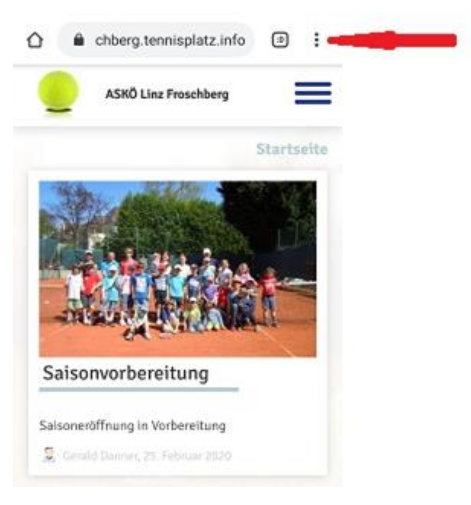

**Bild 6**

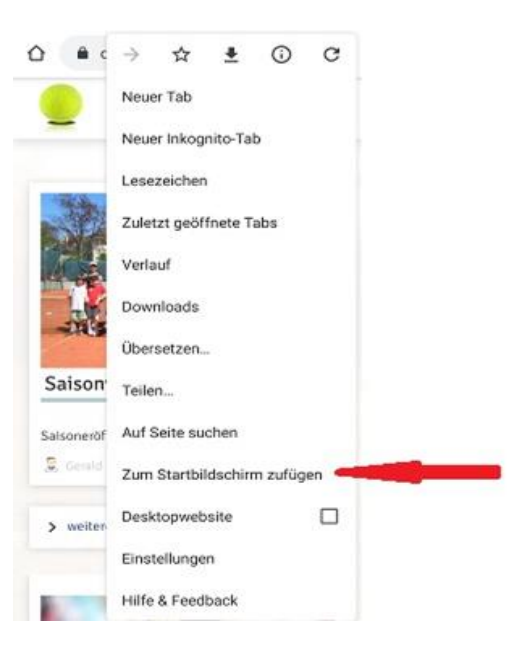

**Bild 7**